## Checking Antivirus Status

- From the Metro Screen (Start Screen) tap the Magnifying glass in the upper right
- Type Symantec
- Tap Symantec Endpoint Protection

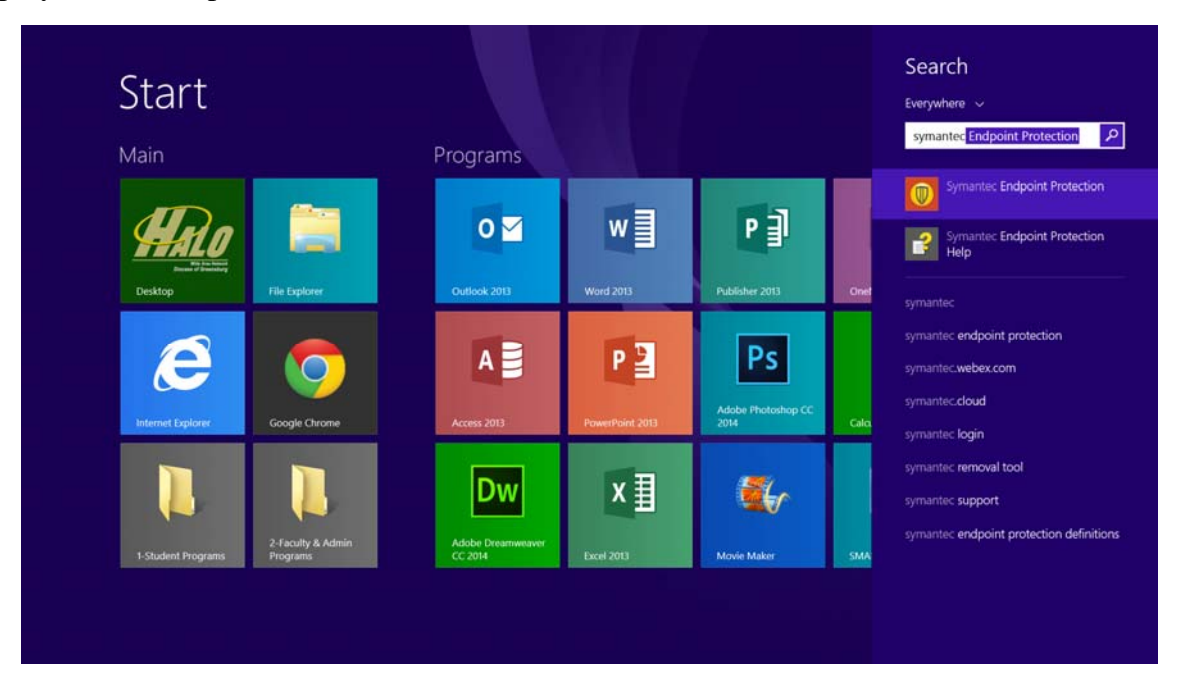

 If it looks like this, make sure your Virus and Spyware Protection Definition date is at least within a couple days of the current date. If it is longer than a couple days, Tap LiveUpdate on the left and run the updates to make sure. Definitions do not come out every single day. Sometimes it can be almost a week but you can always run LiveUpdate if you are skeptical to make sure.

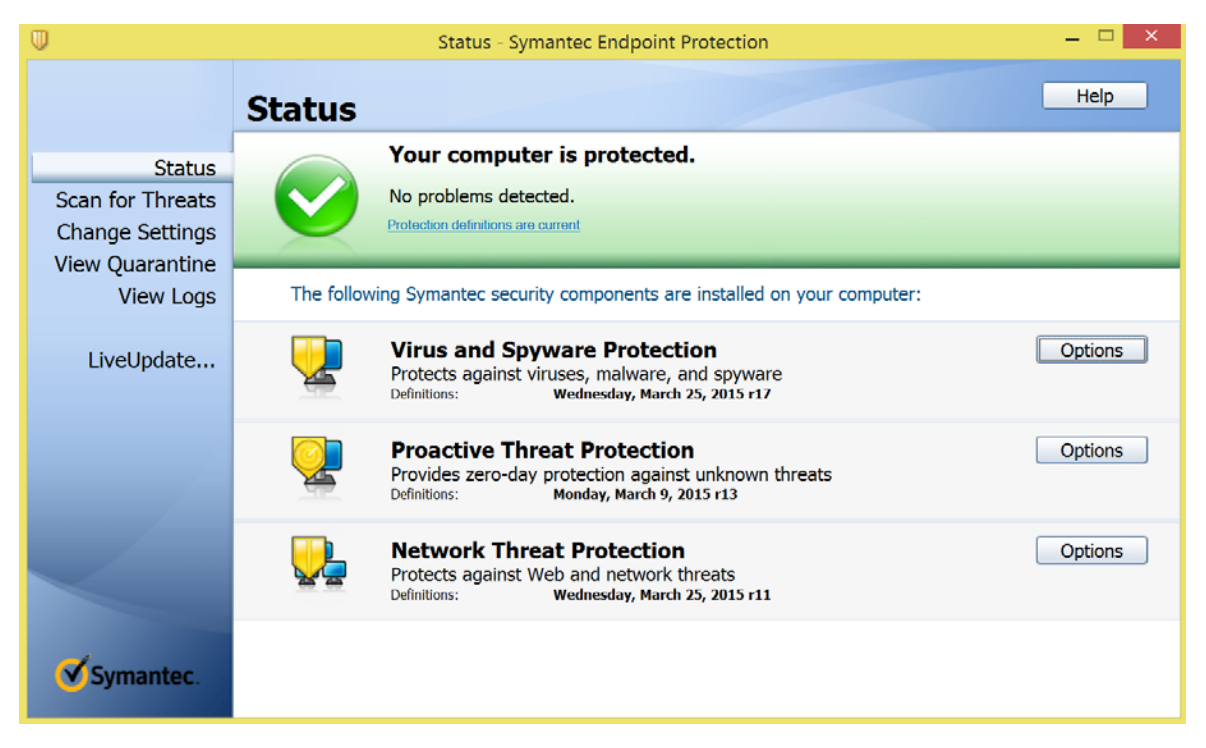

If it looks like this, Click Fix

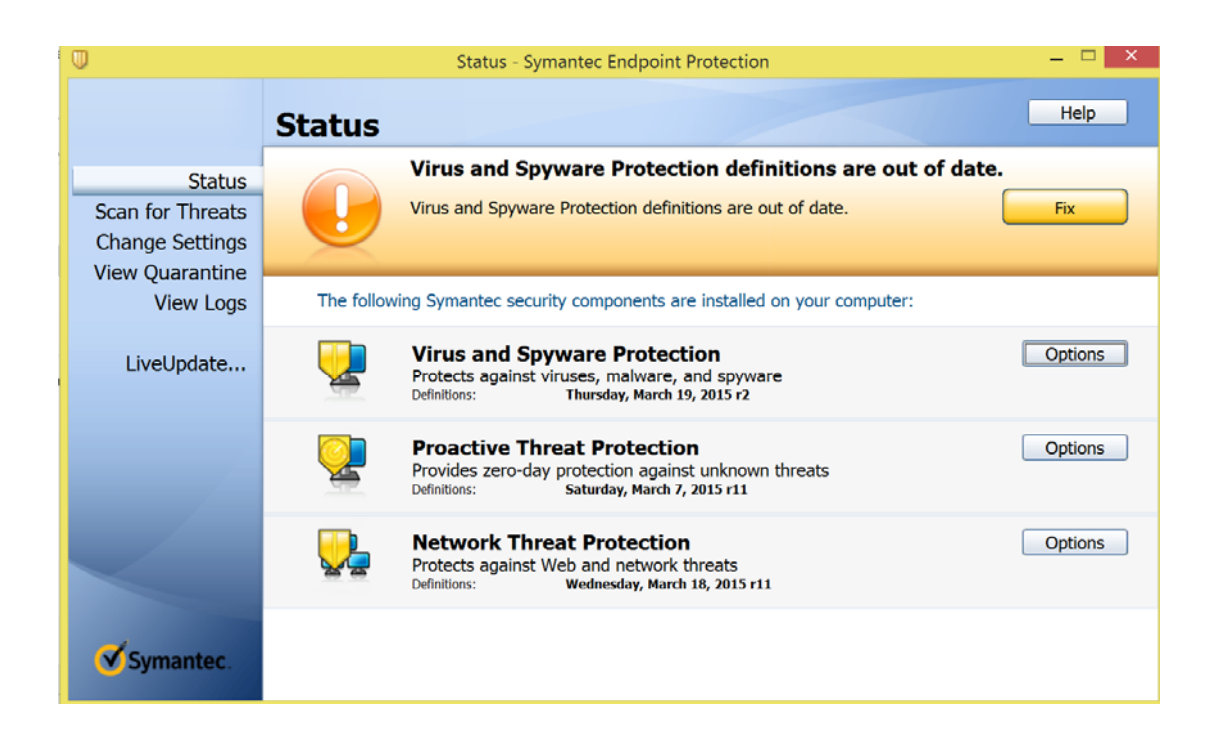

Then Click OK.

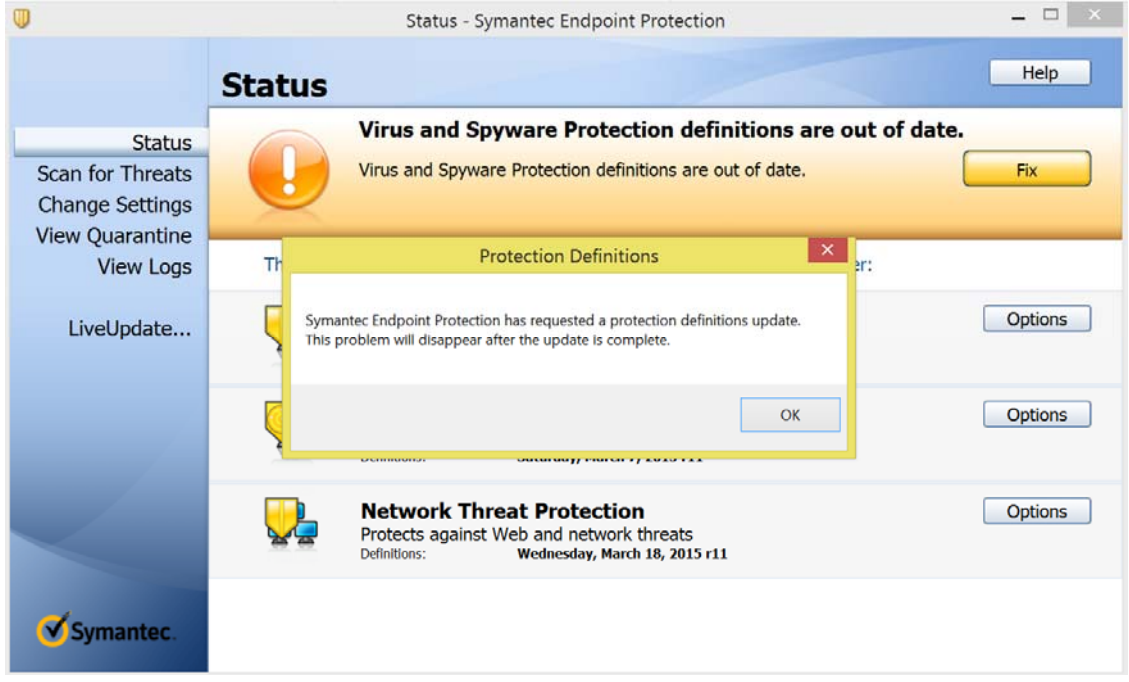

• Close Symantec. Wait a couple minutes then open it back up. It should be OK now. If NOT let a teacher know so you can go to see the Acer support tech in your school or the teacher can call the Helpdesk to resolve your SEP issue.